Elektroninių knygų skaitymas portale ibiblioteka https://www.ibiblioteka.lt

1. Spauskite *Paieška*

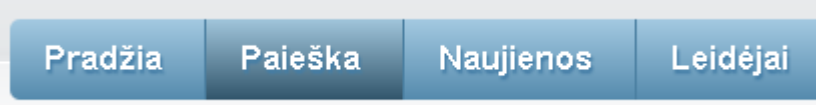

Naudojant *Paprastą paiešką* įvestas paieškos tekstas ieškomas autoriaus, antraštės temos, pastabos, leidėjo, išleidimo vietos, serijos, UDK laukuose bei el. knygos ir *epaveldas.lt* dokumentų tekstuose

Naudojant *Išplėstinę paiešką*, įvestas paieškos tekstas ieškomas tuose paieškos laukuose ar šaltiniuose, kurie buvo užpildyti ją formuojant. Paiešką galite konstruoti kombinuodami kelis laukus.

2. Norėdami peržiūrėti visų el. knygų sąrašą, pasirinkite *Išplėstinę paiešką*, pažymėkite *Elektroninė knyga* – *Pasiskolinti*. Tuomet – *Ieškoti*.

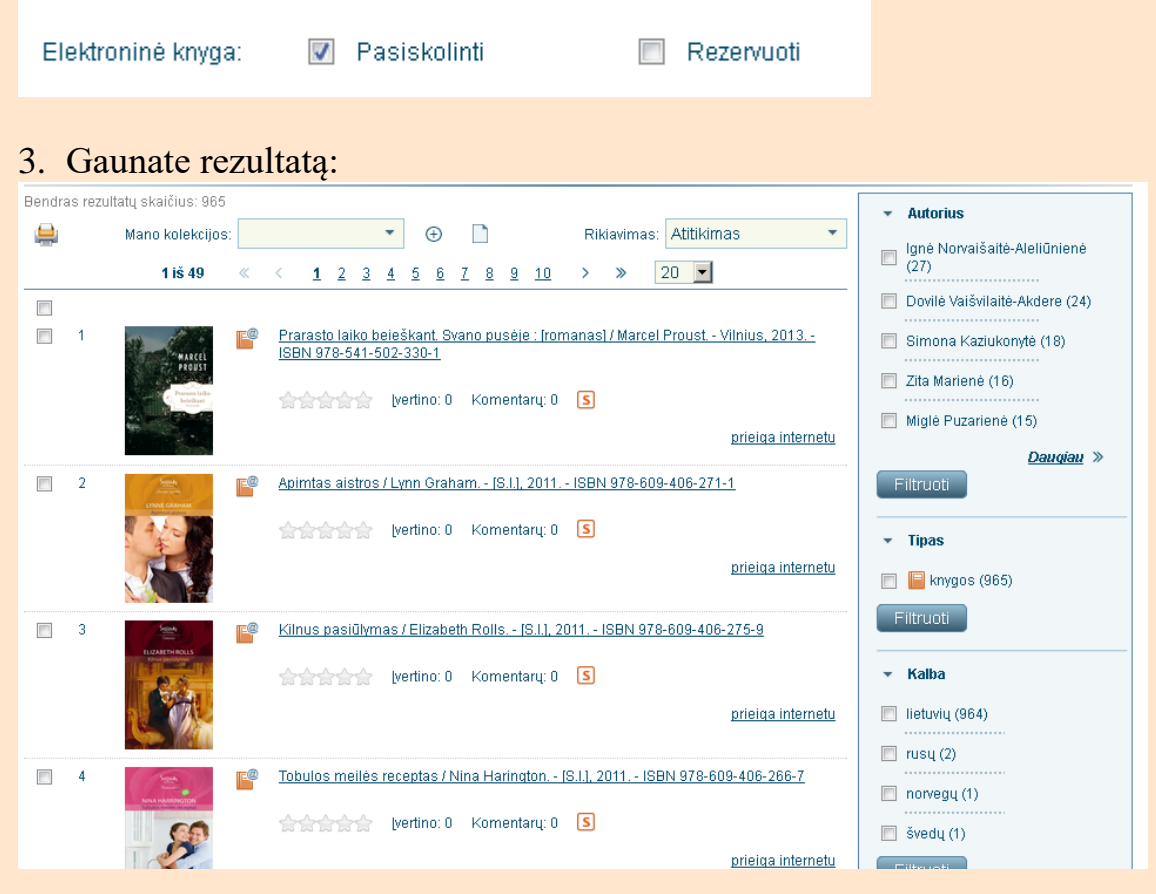

- 4. Spauskite *Prieiga internetu.*
- 5. Dabar knygą galite *Pavartyti*, jei sudominusi knyga turi prisegtą fragmentą ir susipažinti su ištrauka (iki 10 proc. viso dokumento), o tada nuspręsti ar norite *Pasiskolinti* šią knygą.
- 6. Dešinėje meniu juostoje galite tikslinti rezultatus: pasirinkti pagal autorių, pagal kalbą, pagal tematiką ir t.t.
- 7. Knygą galite pasiskolinti 14-ai dienų. Vienu metu galite skaityti 2 elektronines knygas. Naudojimosi jomis laikotarpį galite prasitęsti du kartus po 14 dienų, jeigu jos nėra rezervuotos kito skaitytojo.

Sėkmės!